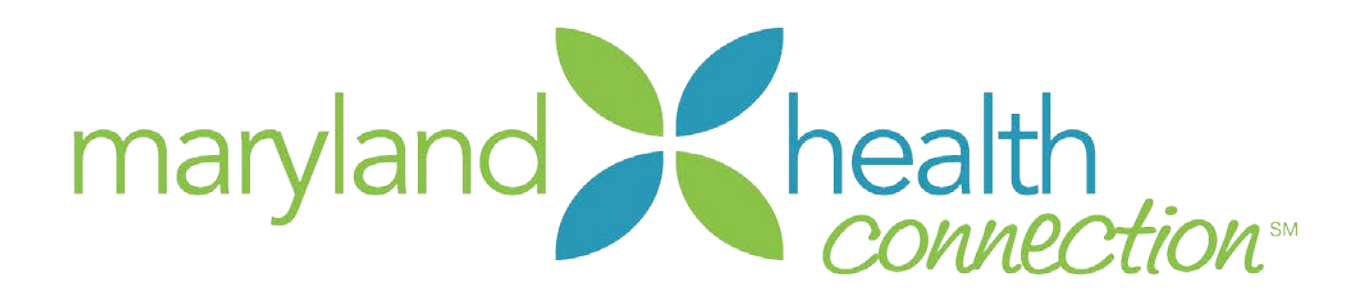

# Producer Authorization Training Guide

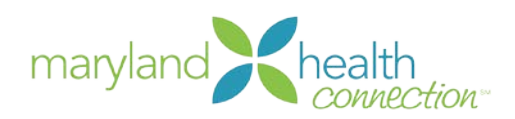

### **Contents**

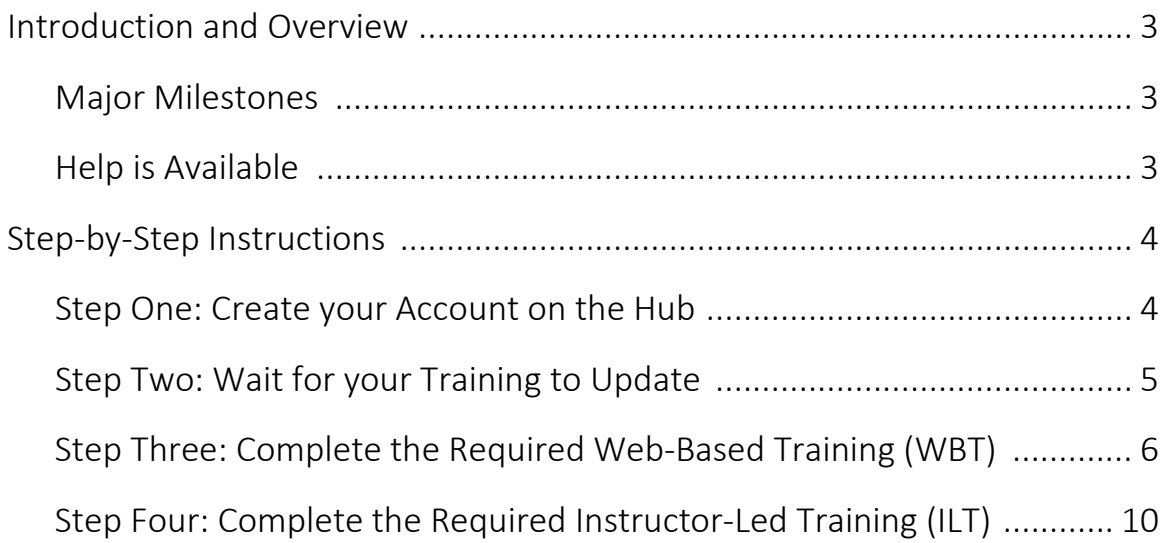

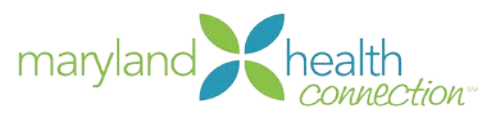

## Introduction and Overview

This document provides producers who are seeking authorization with the Maryland Health Benefit Exchange a step by step guide for accessing and completing the required training for the 2015 plan year. Follow these instructions to fulfill your obligations and ensure you are able to assist your clients with their enrollments.

## Major Milestones in the Producer Authorization Training

The required training for producers seeking authorization can be described in three major steps.

- 1. Create your account on the State of Maryland's training website, The Hub.
- 2. Wait until the next day for your training to update on the Hub.
- 3. Complete the required training on the Hub.
	- a. For Authorized Producers, this will include:
		- i. MHC-MD HBX-Using the Consumer Portal Part 1, 2, & 3
		- ii. MHC-MD HBX-Producer View of the Consumer Portal
		- iii. One of the ILT courses (see page 10 for options)
	- b. For New Producers, this will include:
		- i. MHC-Producer Policy Training
		- ii. MHC-MD HBX-Using the Consumer Portal Part 1, 2, & 3
		- iii. MHC-MD HBX-Producer View of the Consumer Portal
		- iv. One of the ILT courses (see page 10 for options)

## Help is Available

Should you experience any difficulties, errors, or other issues in any step of this training process, please contact our MHBE Training Team via email at [mhc.trainingsupport@maryland.gov](mailto:mhc.trainingsupport@maryland.gov) .

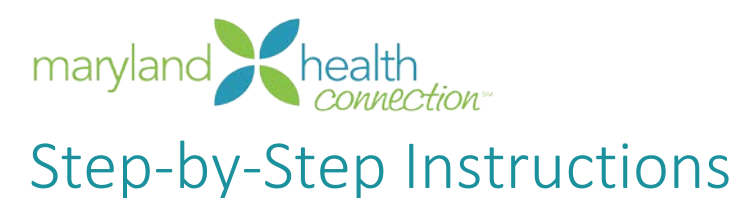

## Step One: Create your Account on the Hub

If you are an Authorized Producer, click on: [https://stateofmaryland.csod.com/selfreg/register.aspx?c=srg\\_1](https://stateofmaryland.csod.com/selfreg/register.aspx?c=srg_1)

If you are a new Producer seeking authorization, click on: [https://stateofmaryland.csod.com/selfreg/register.aspx?c=srg\\_2](https://stateofmaryland.csod.com/selfreg/register.aspx?c=srg_2)

If you already have an account on the Hub, skip to Step Three for the link to log in.

#### You will see a page that looks like this:

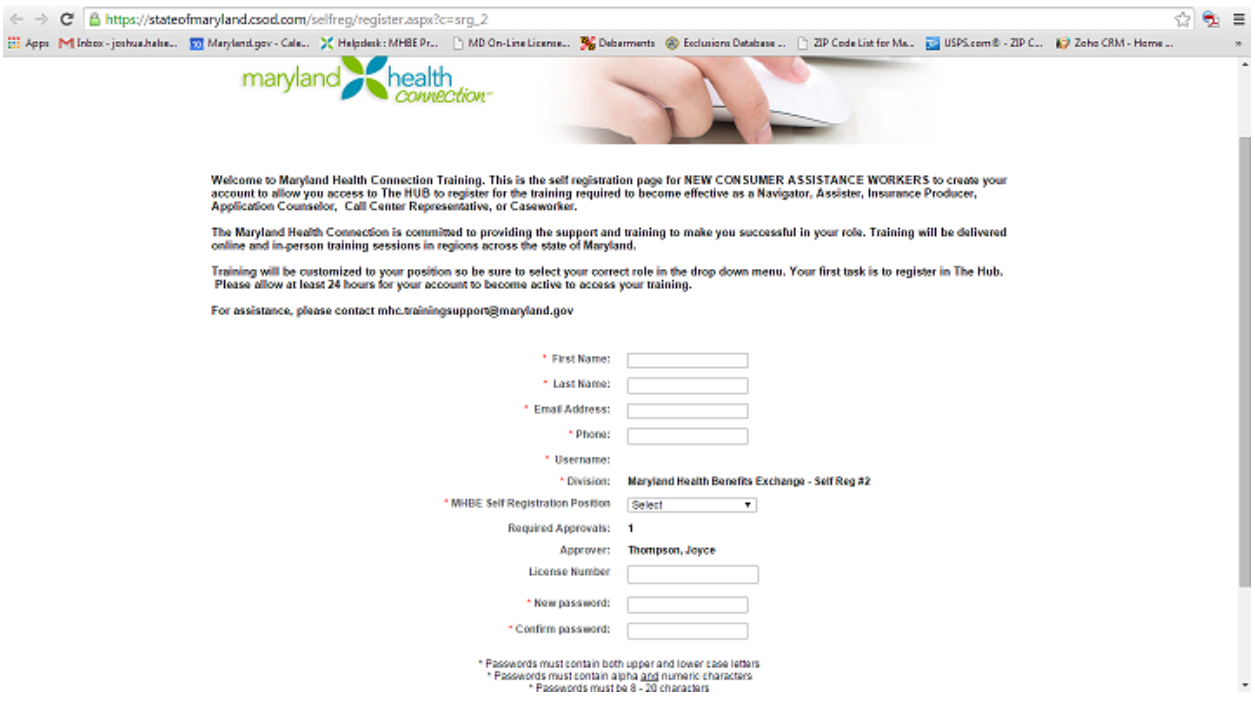

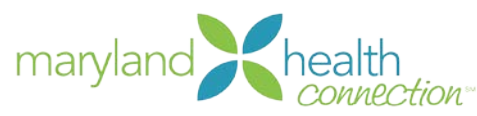

Complete the required fields. Make sure your MHBE Self Registration Position is "Producer". Please make note of your Username.

#### Once completed, you should see a screen that looks like this:

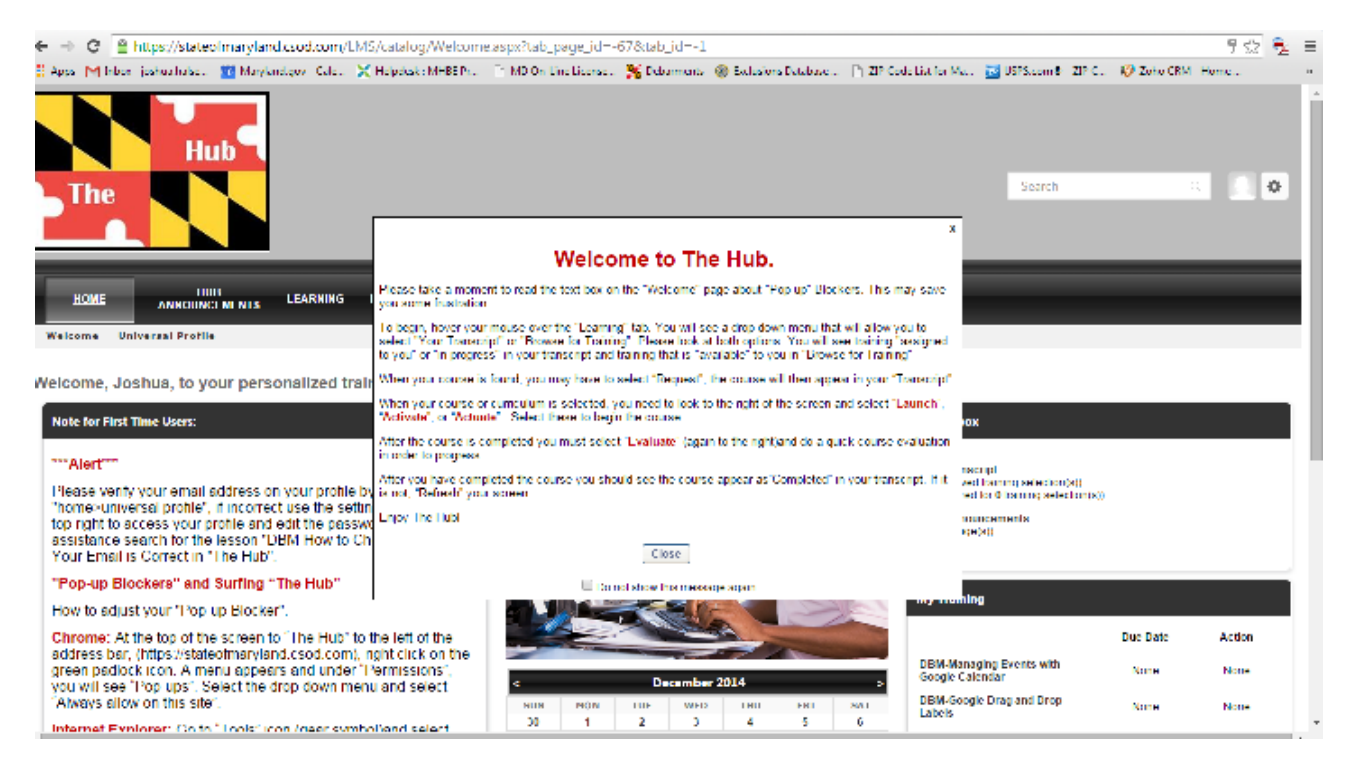

Step Two: Logout using the "wheel" at the top right of the page and wait until the next day when your training will be updated.

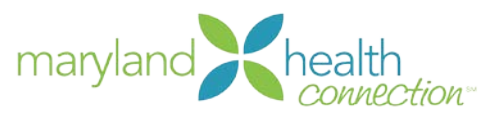

## Step Three: Complete the Required Web-Based Training (WBT)

Begin by logging in via: [https://stateofmaryland.csod.com](https://stateofmaryland.csod.com/)

#### You should again be at your home page which looks like this:

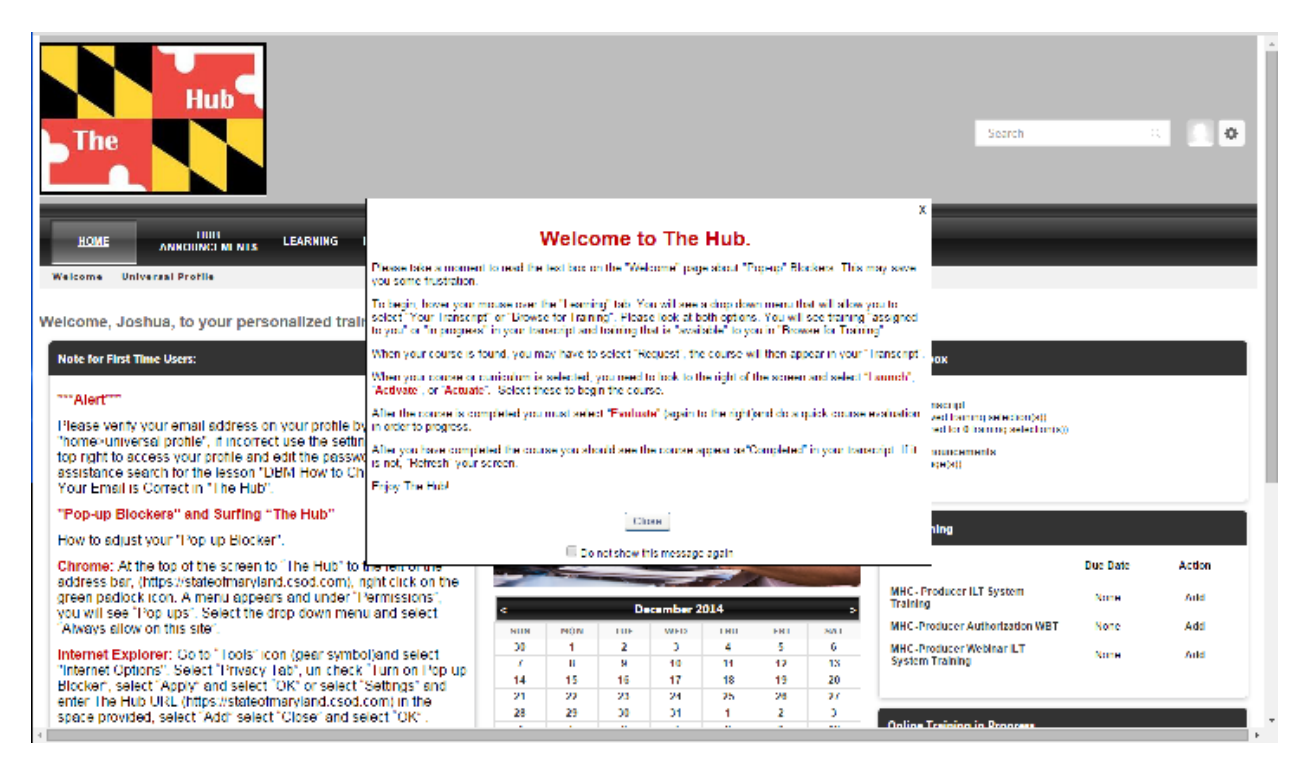

#### Step-by-Step Instructions, Step Three:

- 1. Close "Welcome to The Hub" window.
- 2. On the right hand side of the page you'll see "My Training". Click on "Add" for the "MHC-Producer Authorization WBT" (This WBT must be completed before you can successfully register for the ILT)

#### When you click on "Add", you should see this:

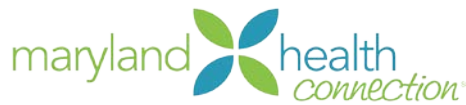

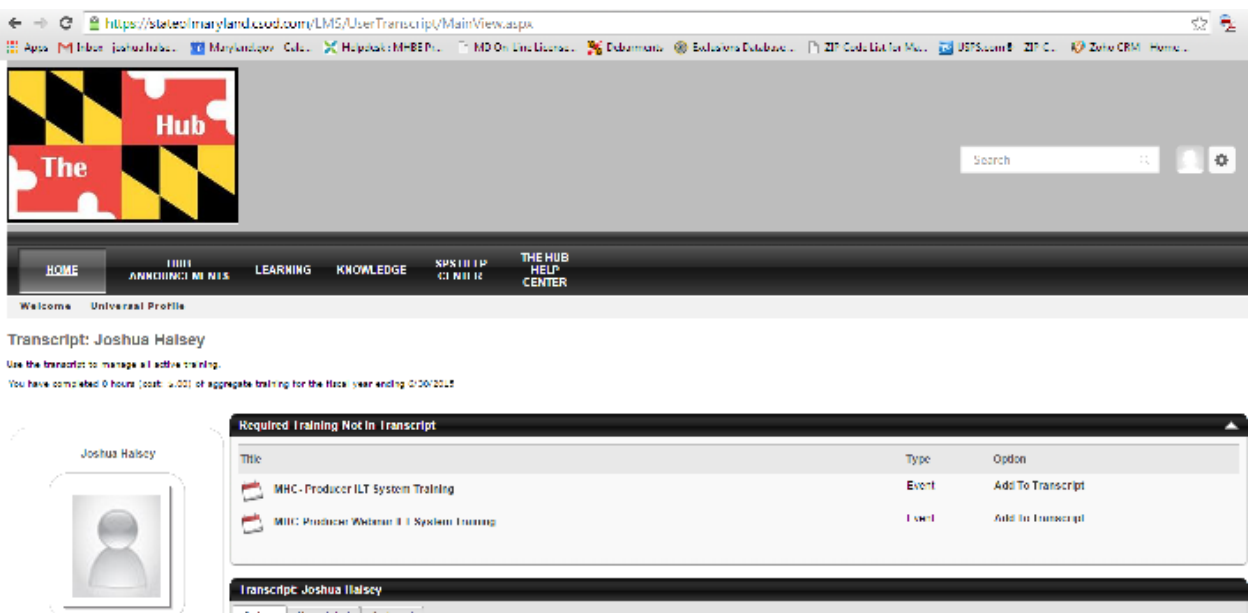

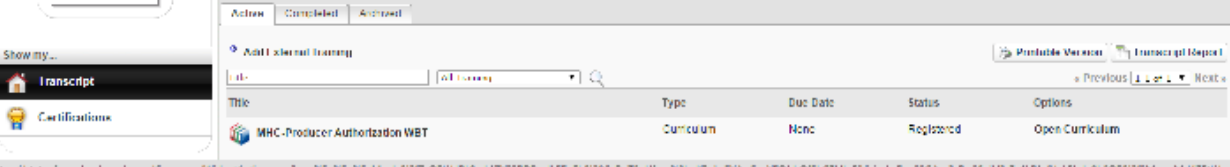

#### 3. Next, click on "MHC-Producer Authorization WBT"

#### When you do, you should see this:

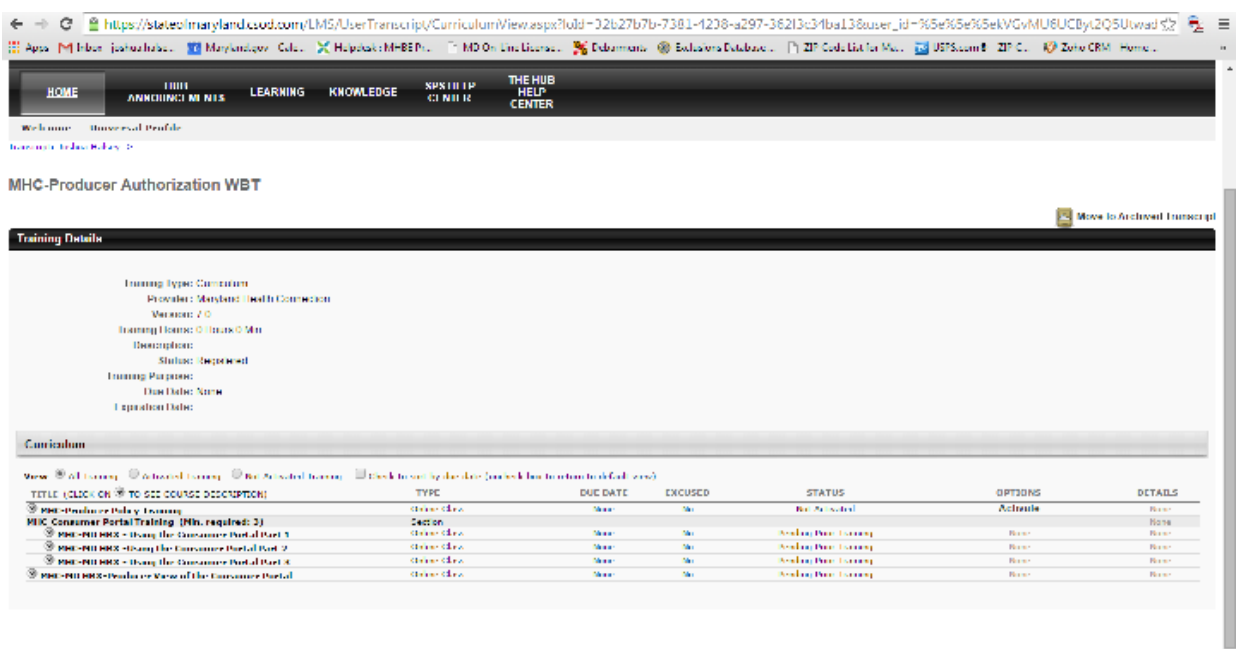

**Approval History** 

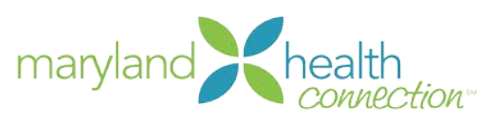

4. Next, click on "Activate"

#### When you do, you should see this:

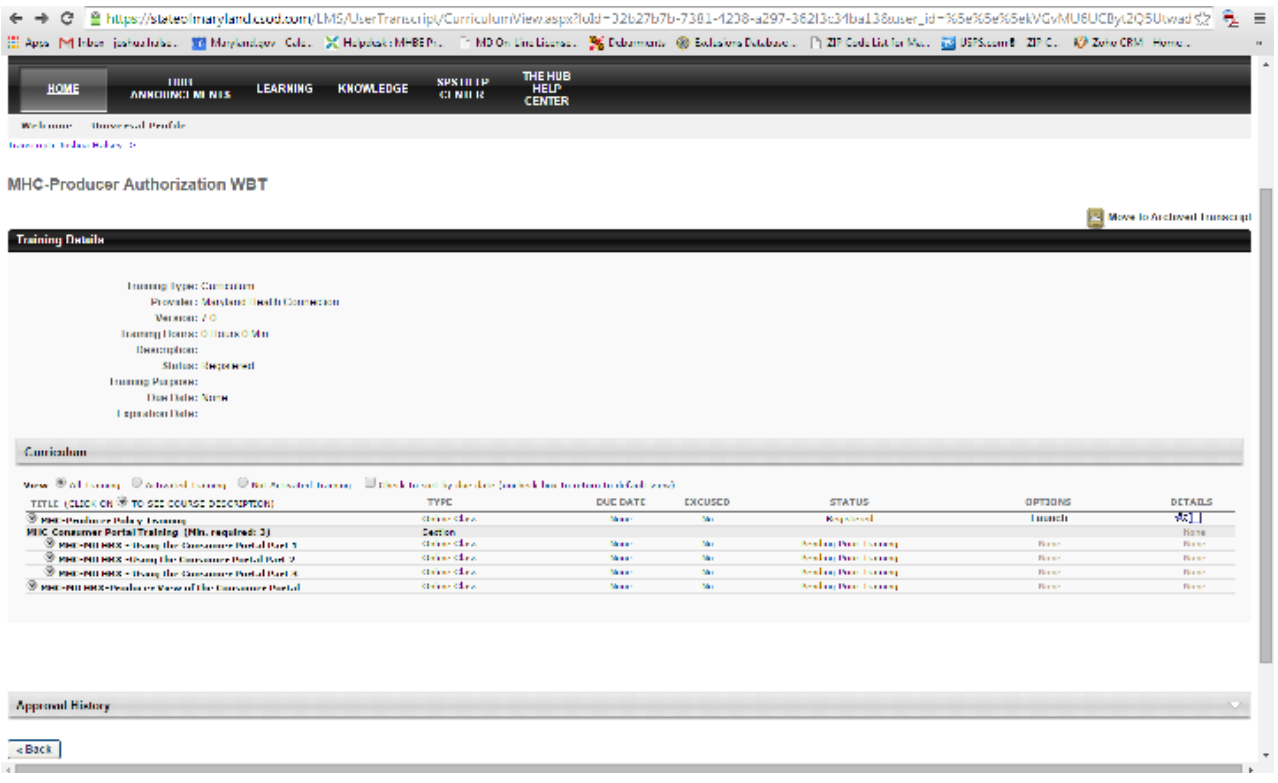

5. Next, click on "Launch"

#### When you do, you should see this:

Note for Authorized Producers: You are not completing the Policy Training, so your screen may look slightly different. The steps to complete your training remain the same though.

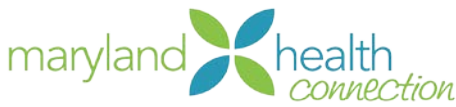

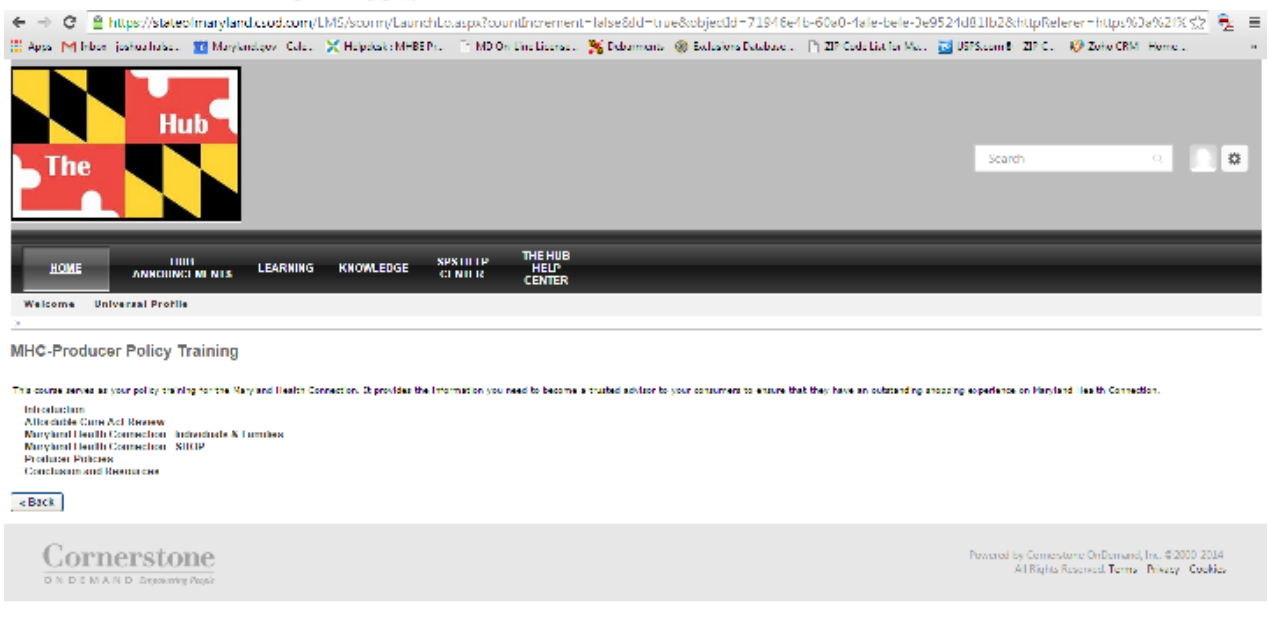

- 6. Next, click on "Introduction". Once you do, a popup window will open. You will want to maximize the window if it isn't already and just follow along with the slides. Once the first module is completed, continue to perform the same action for each of the other modules. Note: Each time you complete a module, you will see a green check mark appear next to that module on this page.
- 7. After you have completed all of the modules click "Back". Once on the home page again, click "open curriculum" under "My Training". You must then click "evaluate" to complete the evaluation before continuing on to the next course.
- 8. Once the evaluation has been completed, click "Activate" for the next course. Continue the same steps to complete the other courses that are part of the WBT. Note: You must let the slides play in their entirety (note the play bar at the bottom of the slides).

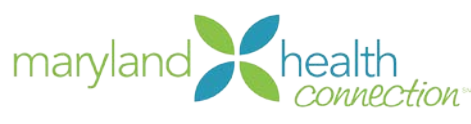

## Step Four: Complete the Required Instructor Led Training (ILT)

#### Step-by-Step Instructions, Step Four:

- 1. Now that you have completed the web-based portion of the training, you can now sign up for the Instructor Led Training (ILT). There are three different options for the ILT; an in-person training session, a moderator controlled webinar training session, and a "go at your own pace" webinar training session.
	- a. To enroll in the in-person ILT, go to your home page and click "Add" next to the "MHC-Producer ILT System Training".
	- b. To enroll in the moderator controlled webinar ILT, go to your home page and click "Add" next to the "MHC-Producer Webinar ILT System Training"
	- c. To enroll in the "go at your own pace" webinar ILT, skip to page 12.

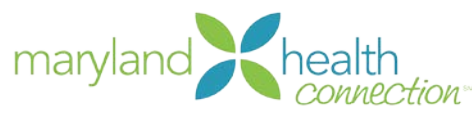

When you click "Add", you should see this:

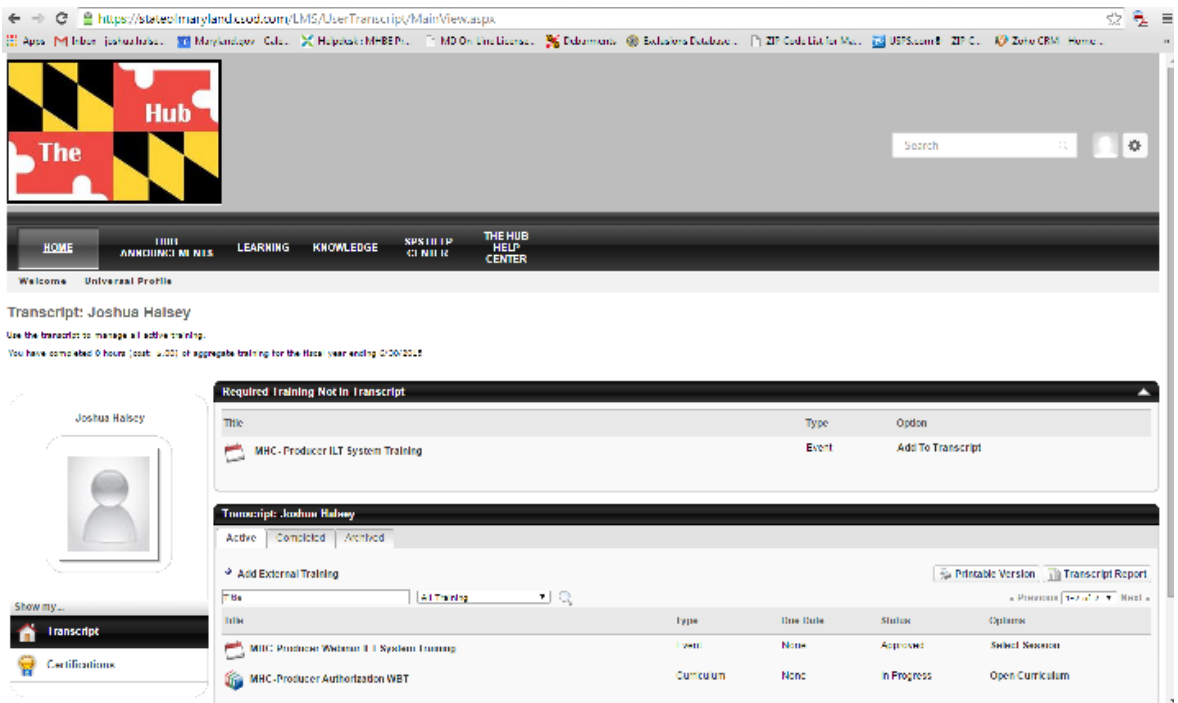

2. Next click "Select Session"

#### When you do, you should see this:

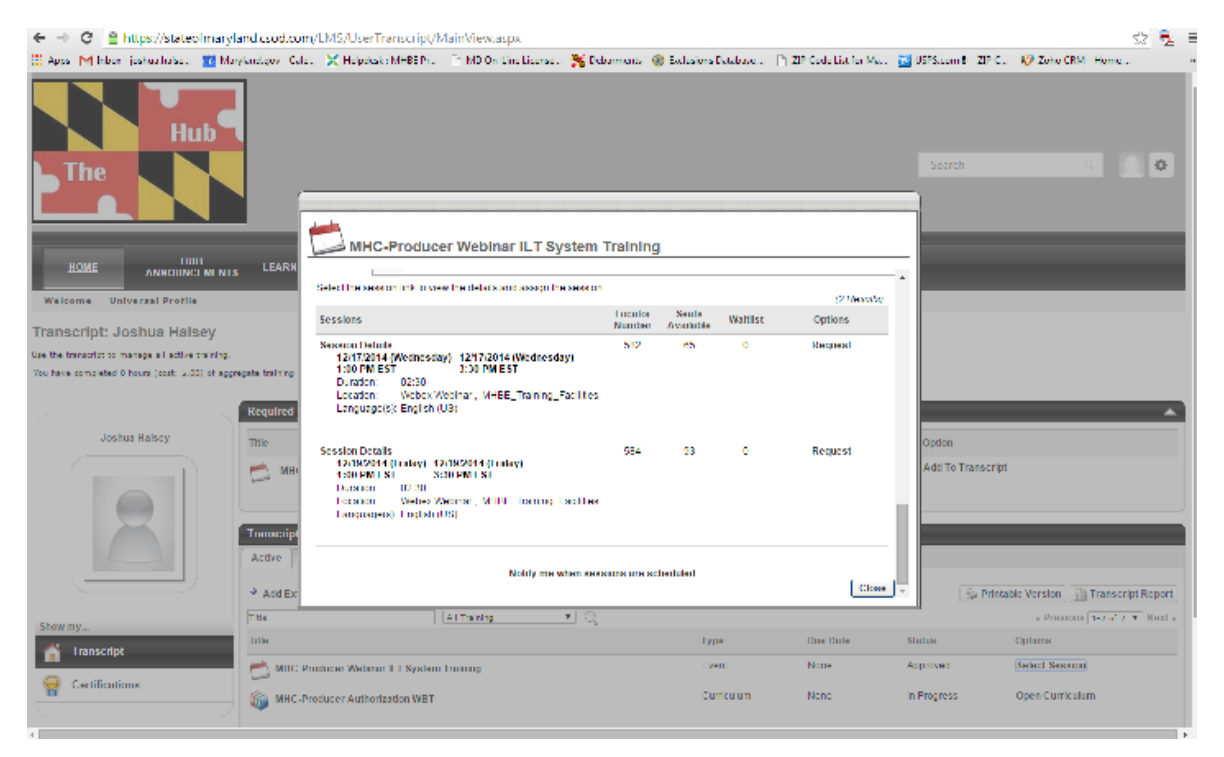

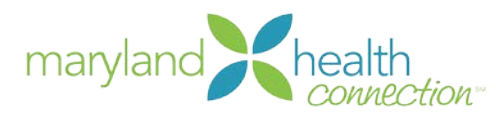

3. Next, scroll down and "Request" which ever session you would like to attend. Note: If you signed up for an in-person session, please note the date, time, location, and whether you need to bring a laptop for your session. If you signed up for a moderator controlled webinar, you should receive login instructions via email the afternoon prior to your session.

#### Signing up for the "go at your own pace" webinar (VILT):

#### 1. Go to your home page and click on "Featured Training"

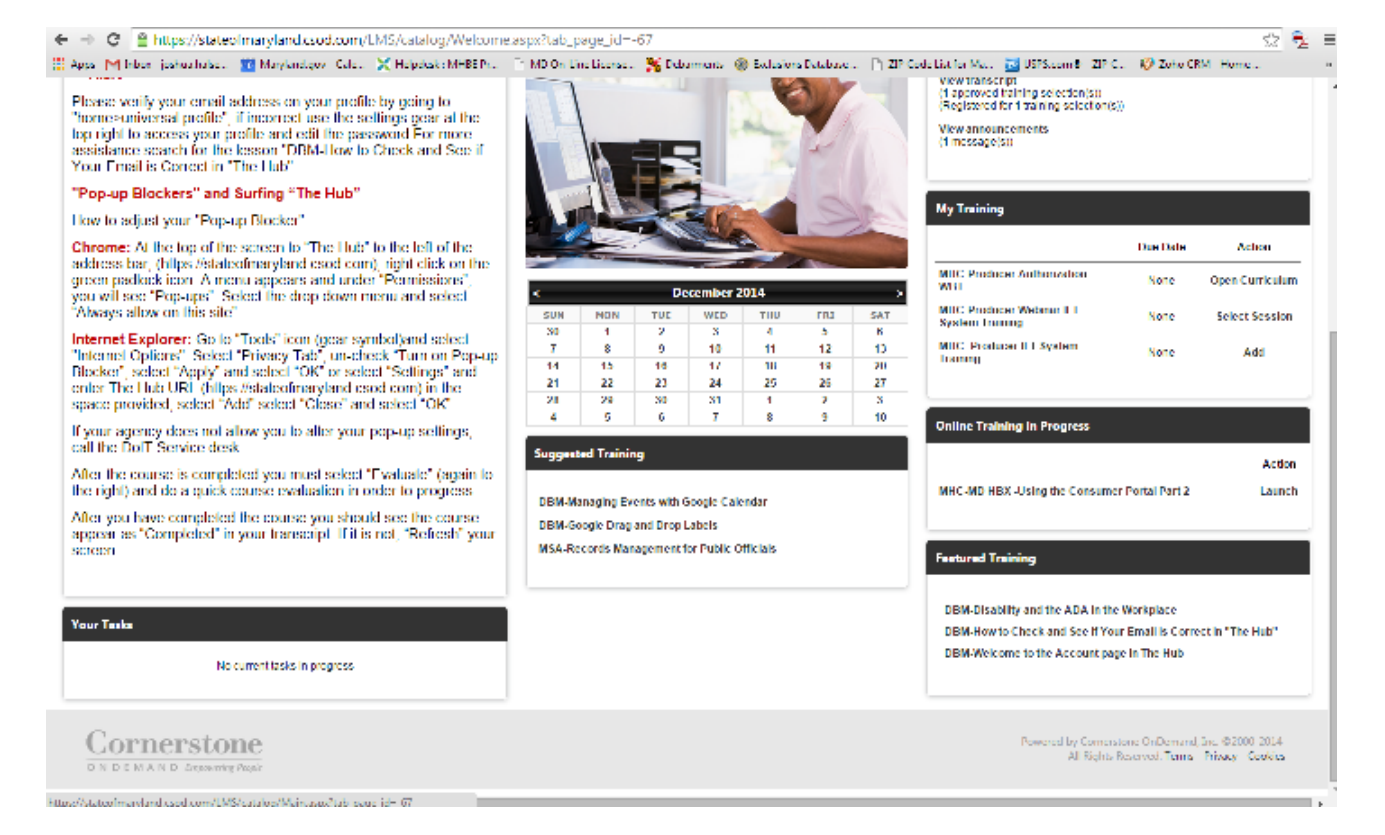

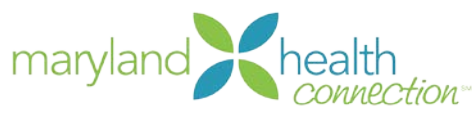

When you do, you should see this:

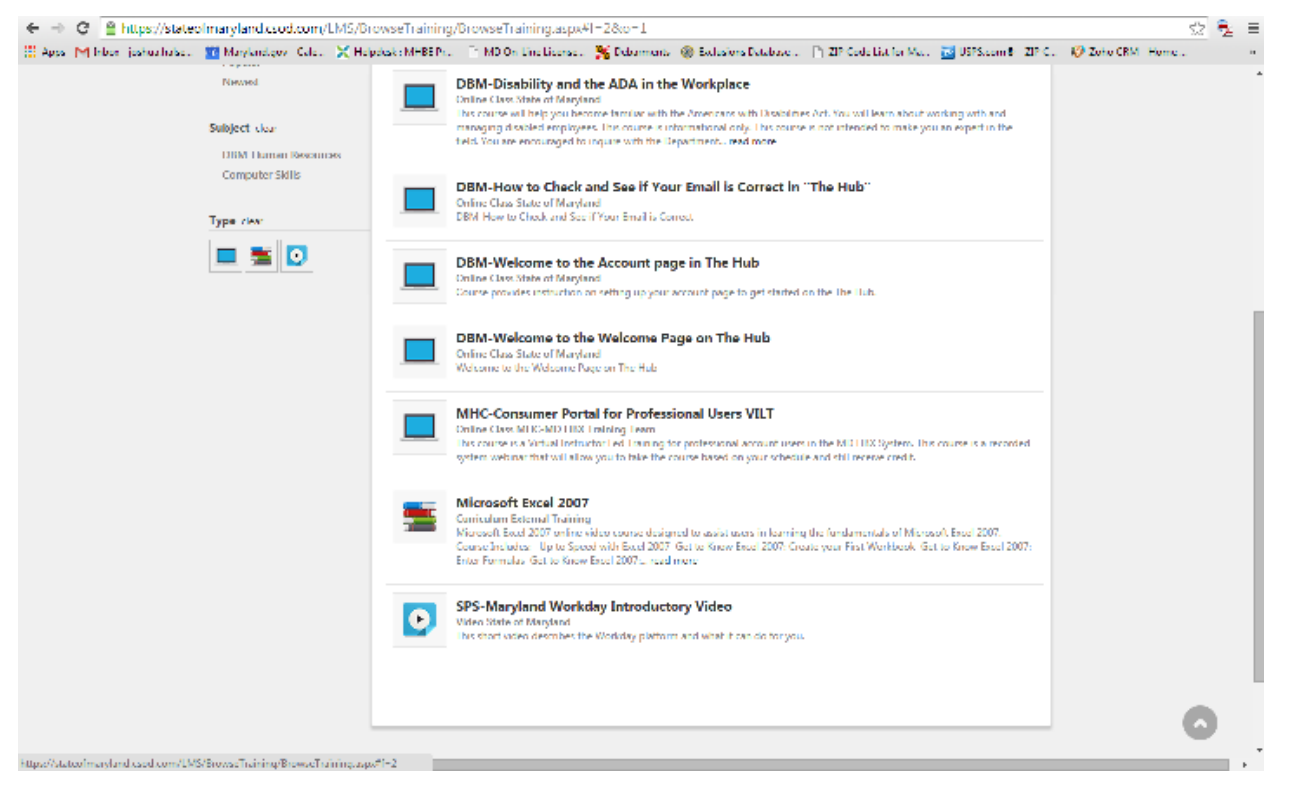

2.On this screen, click on "MHC-Consumer Portal for Professional Users VILT"

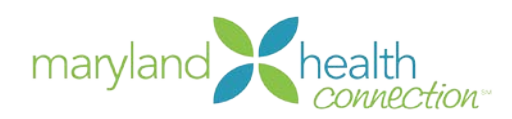

#### When you do, you should see this:

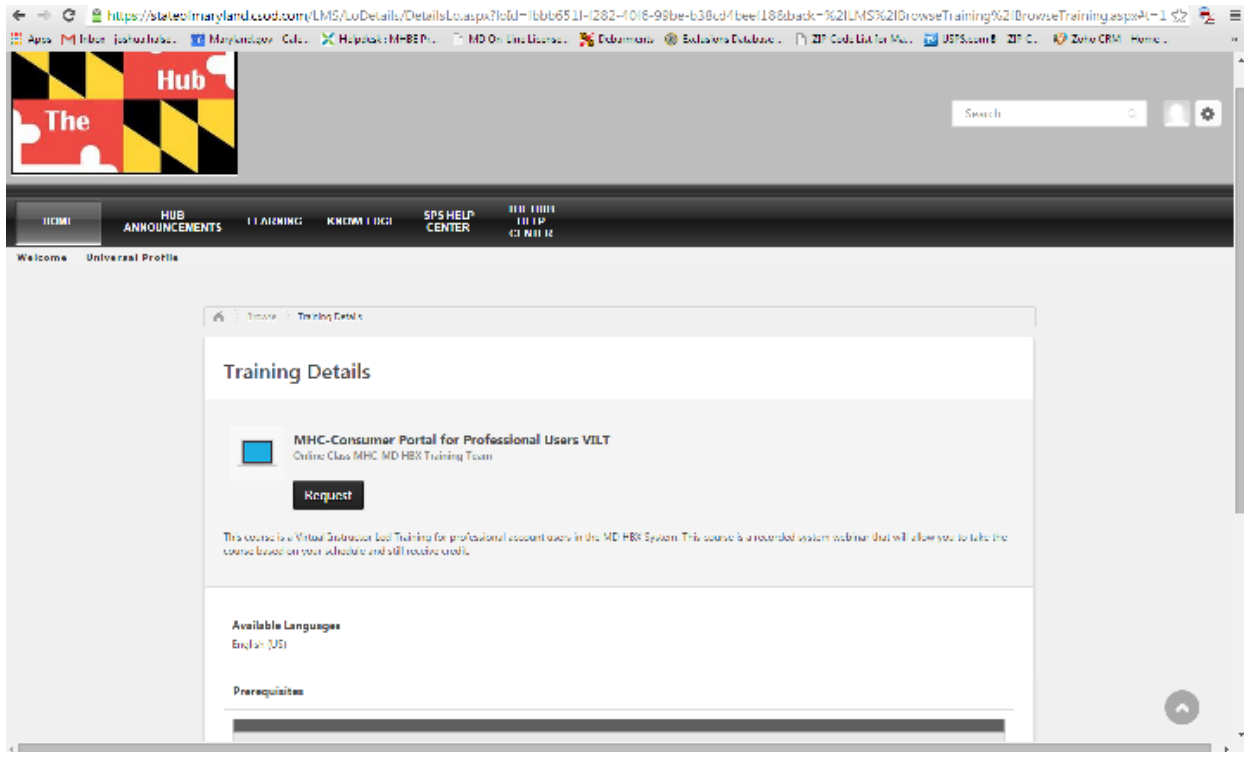

- 3.Next, click on "Request"
- 4.Once requested, go to your home page, click on "My Training", and complete the VILT in the same fashion as your other web-based courses.